# YIP 2021 Pre-Registration

**Steps to follow:**

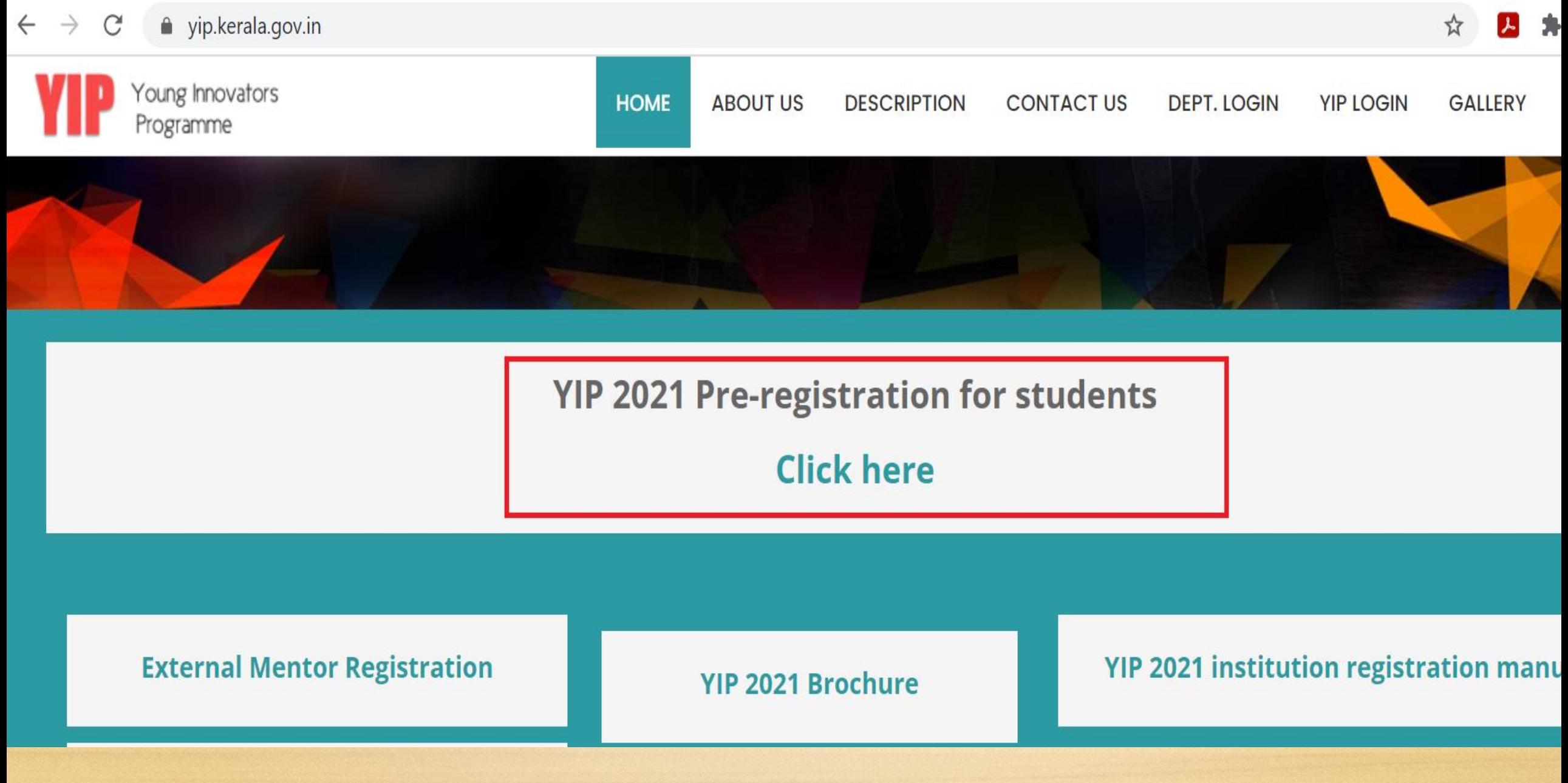

**1) Type "yip.kerala.gov.in" on the address bar of the web browser. And then press "click here " under the YIP 2021 Pre-registration for students.**

## Welcome

## **YIP 2021 Pre-Registration**

#### Name

Name \* Email-Id Your Email \* **Mobile No** Mobile Number\*

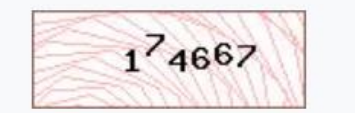

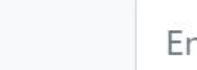

nter captcha

Submit Cancel

\* Click here to contact our District Program Executive in case if you have any doubts, or don't have the email id or mobile number

æ

2) Type name, email id and mobile number of student and then click on the submit button. {Note: Every student should have unique email id and mobile number.}

## **tion**  $\times$ Enter OTP(One Time Password) Welcome Your OTP has been send to your Mobile Number. Please enter the number below. Enter OTP Received Validate your OTP Close

3) Enter the OTP received on mobile number and click on "validate your OTP".

## Welcome

## **YIP 2021 Pre-Registration**

Thanks for your interest! Please check your registered email for login credentials to complete the Registration.

4) Please check your registered email id for the login credentials.

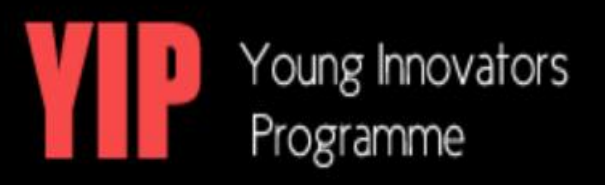

Dear User,

**Greetings from KDISC !!!** 

Link to login Page : https://yip.kerala.gov.in/yipapp/index.php/init/ **User Name** Password

5) Click on the address https://yip.kerala.gov.in/yipapp/index.php/init/

 $\blacksquare$ 

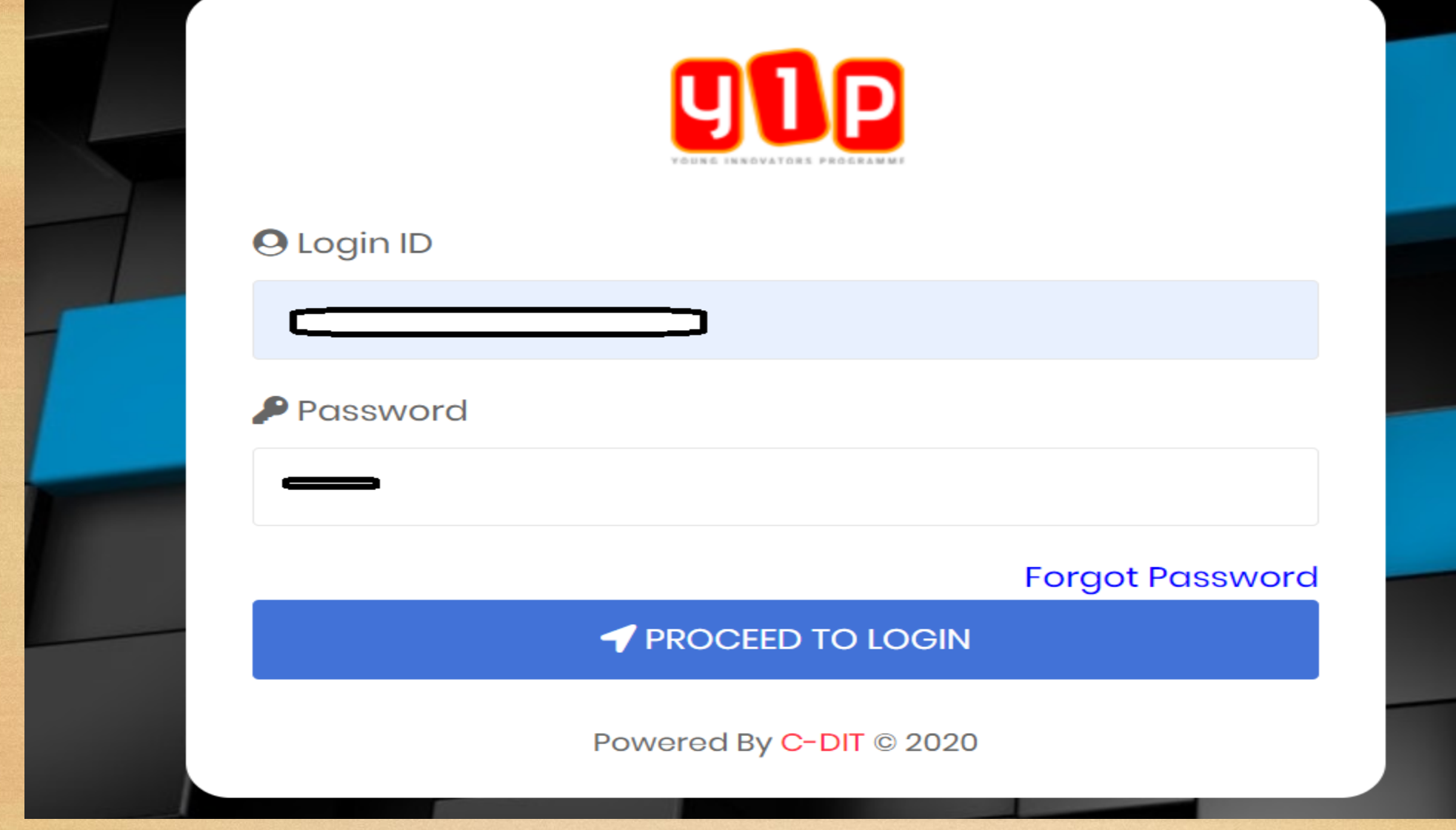

6) Enter login id and password .Then click on "proceed to login".

### Welcome, **Please enter the details.**

**Enter new Password** 

**Confirm Password** 

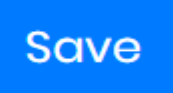

7)Enter new password and confirm it by re-entering it..Then click on the button "save'

 $\frac{1}{|\mathfrak{A}|^{\Xi}}$ 

 $\bigwedge\limits_{i=1}^{\infty}$ 

 $\begin{bmatrix} 1 \\ 1 \\ 1 \end{bmatrix}$ 

 $\bigoplus$ 

 $\bigoplus$ 

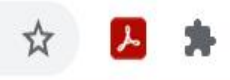

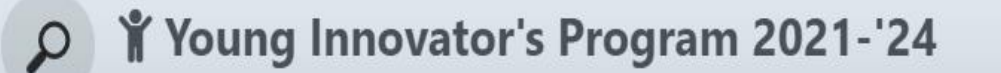

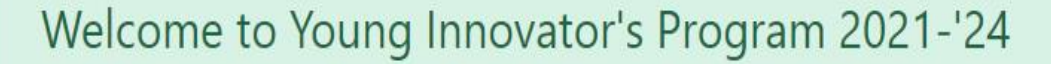

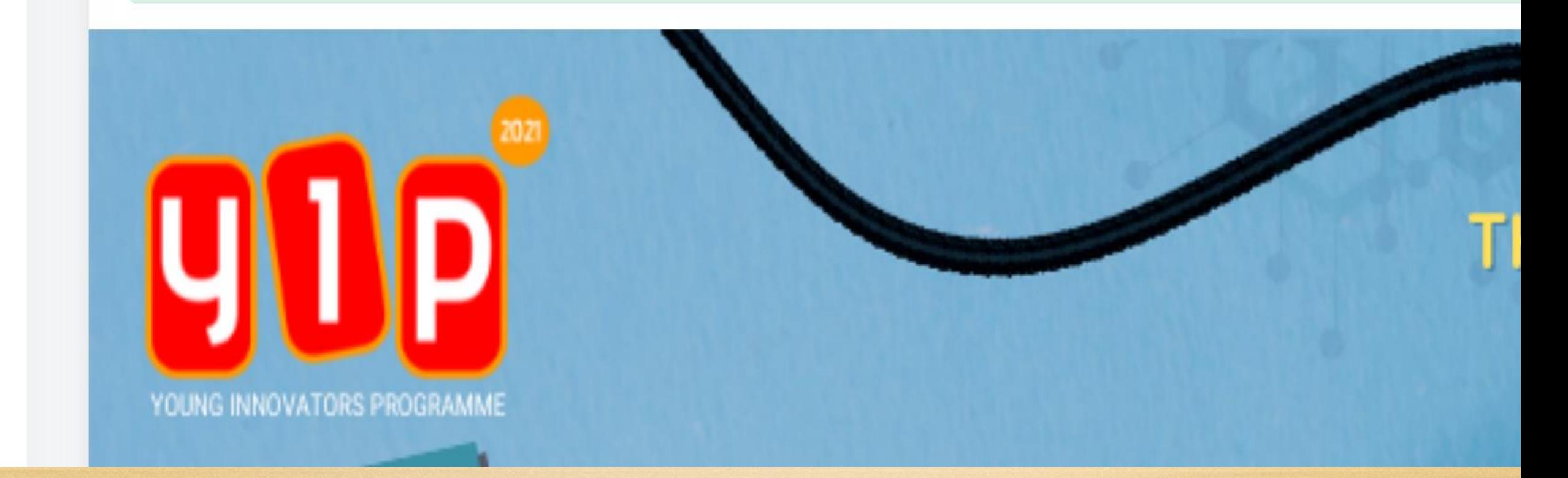

8) Select the icon "three lines" on the left hand top corner and click on the option "ideator registration".

### **EE IDEATOR REGISTRATION**

#### **SELECT INSTITUTION**

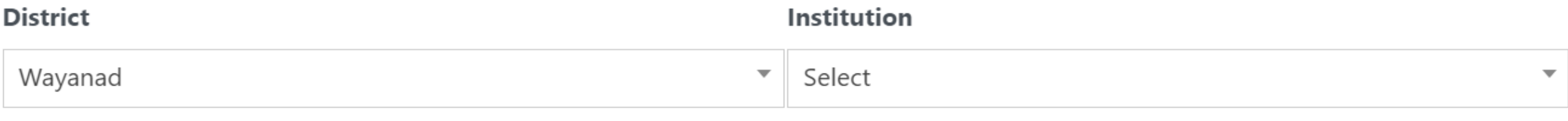

If the Institution doesn't exist in above list, Please go for New Registration -> **New Registration** 

#### **ADD IDEATOR DETAILS**

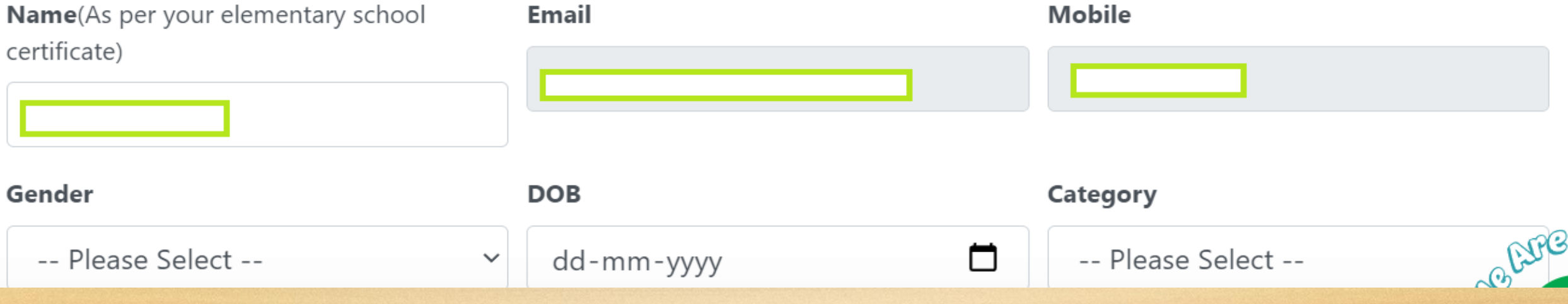

9) Enter the District, Institute ,gender, DOB & Category (HS/HSS/UG/PG/Research)

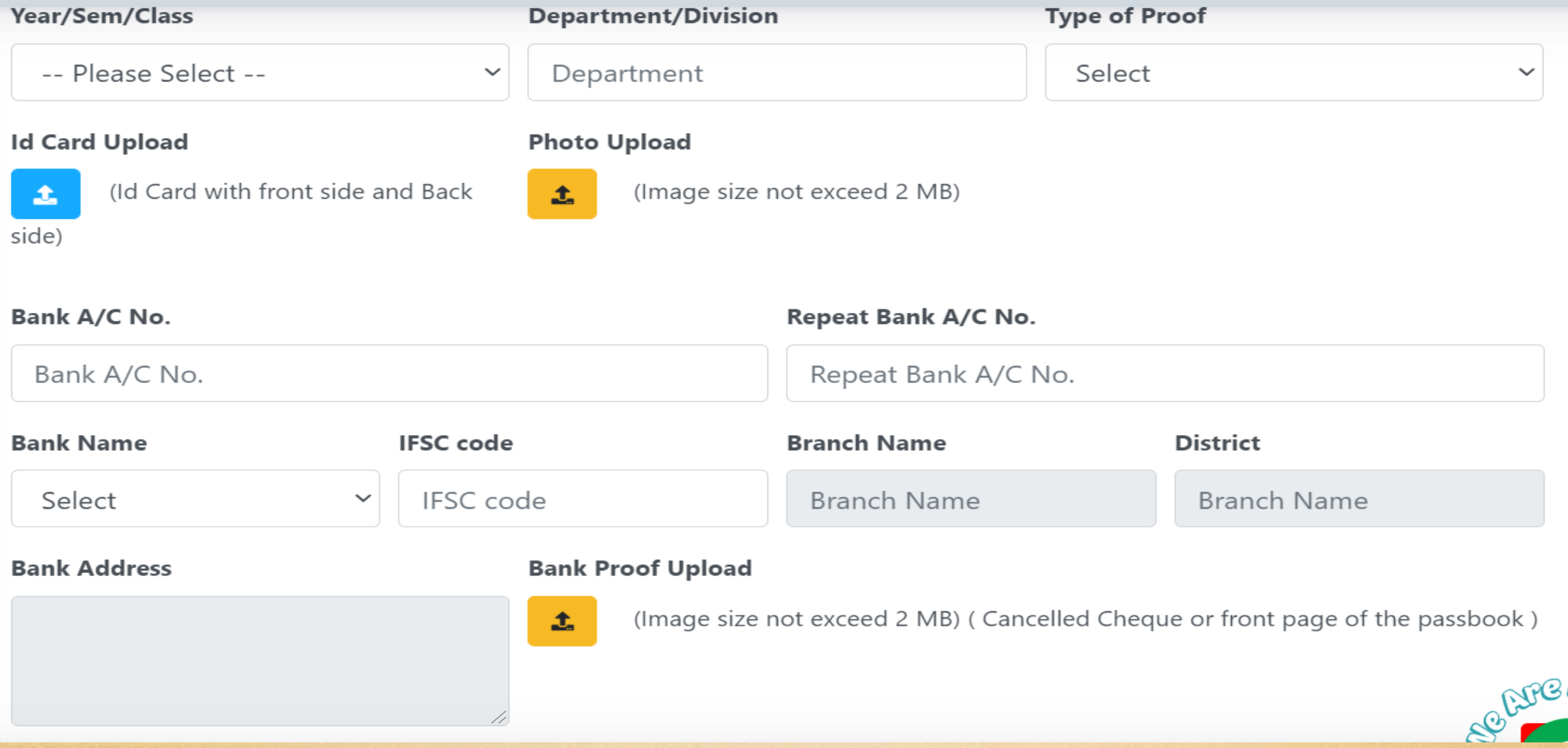

10) Enter the details related to academics and upload photo & ID Card . Bank A/c details are not mandatory. Click on "save draft" and then "Submit".

11) Will receive a message that " You have successfully registered"

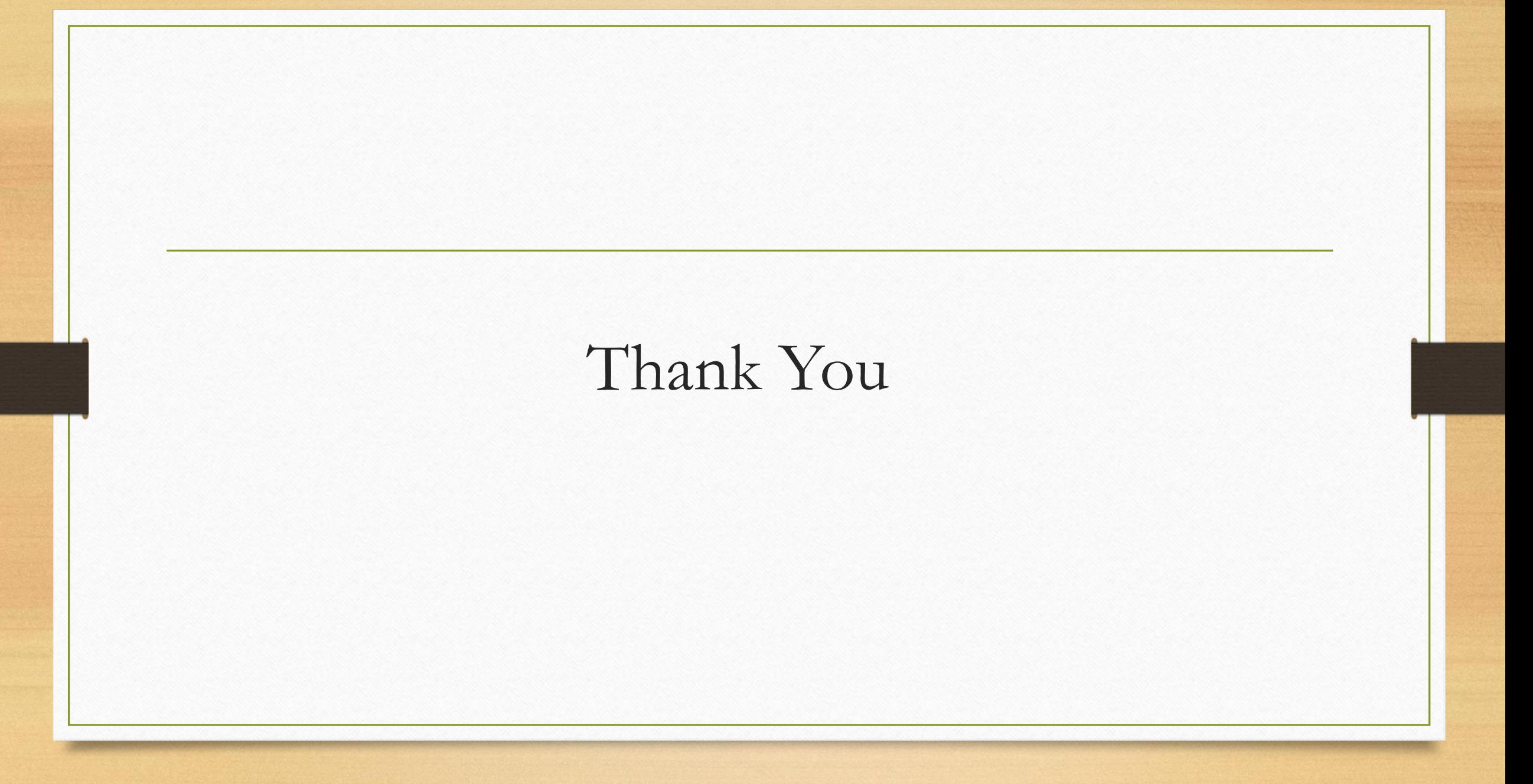